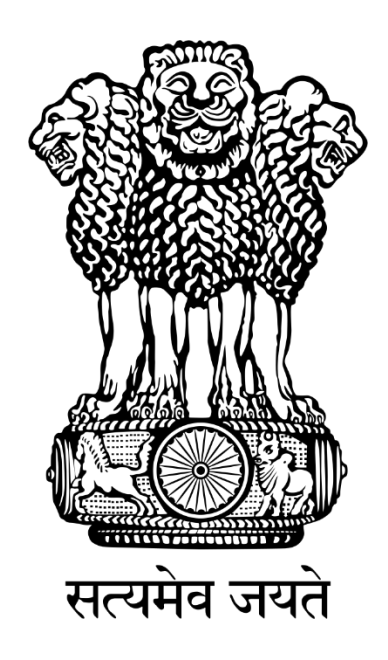

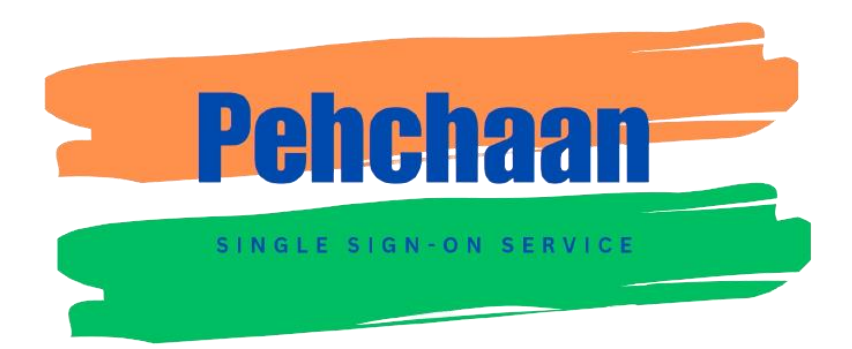

# **User Manual v1.0**

# **Table of Content**

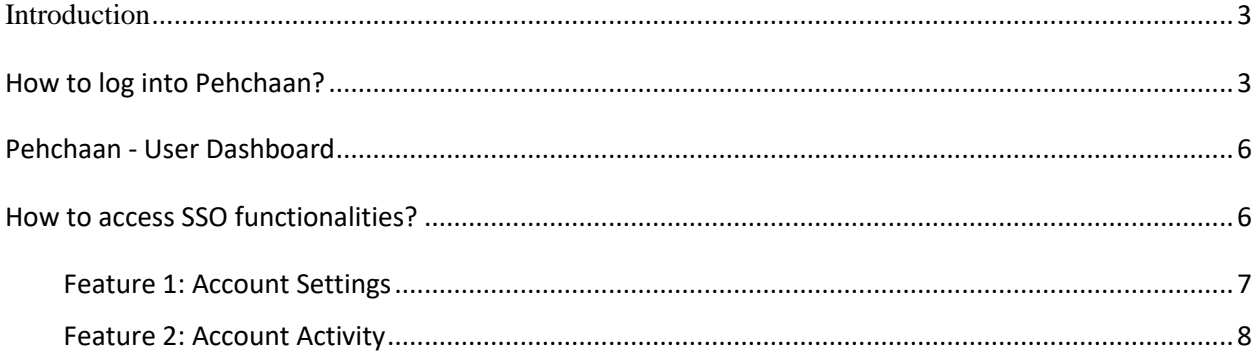

### <span id="page-2-0"></span>**Introduction**

This manual contains a **Step**-by-**Step** process of understanding:

- 1. How to login to Pehchaan and,
- 2. How to use the various SSO functionalities of Pehchaan User Dashboard.

# <span id="page-2-1"></span>**How to log into Pehchaan?**

Given below is the **Step-by-Step** process to log into Jan Parichay (Meri-Pehchaan):

**Step** 1: Visit Pehchaan using *<https://pehchaan.nic.in/>* (Refer Fig. 1)

 $\leftarrow$   $\rightarrow$  C'  $\curvearrowright$  https://pehchaan.nic.in/

#### Fig. 1

The login screen will appear where user can login to their Pehchaan accounts.

**Step** 2: Now, the user needs to enter the **UserName** and **Password l**inked with their Pehchaan account in the required fields. (Refer Fig. 2)

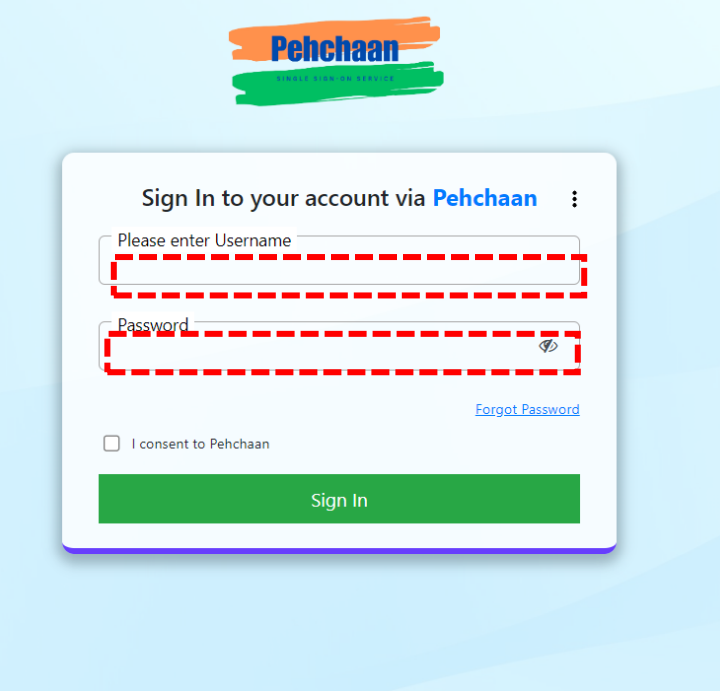

Fig. 2

**Step** 3: Tap on the "**check-box**" to provide your consent to Pehchaan **Terms of use**.

**Step** 4: Click the "**Sign In"** button to continue.

>>>User will be redirected to **Two-Step Multi-factor Authentication** page.

**Step** 5: Choose any **one** of the Second factor Authentication options (OTP on Email, OTP on Mobile, Tap Authentication, and Token Authentication) and click the "Next" button to proceed. (Refer Fig. 3)

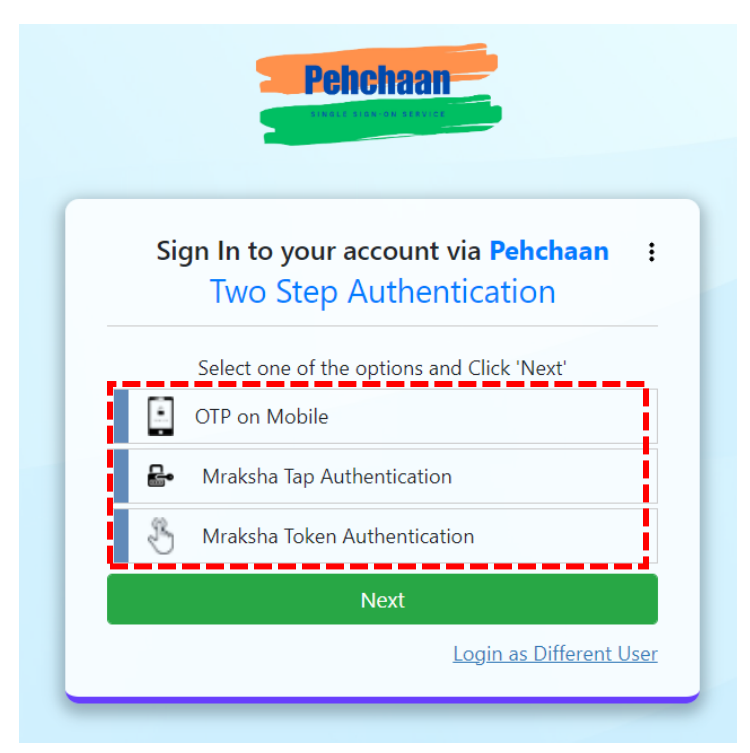

Fig. 3

Step 5.1: **OTP on Mobile**: Enter the OTP received on the linked Mobile and click on "Sign In" button to proceed. (Refer Fig. 4)

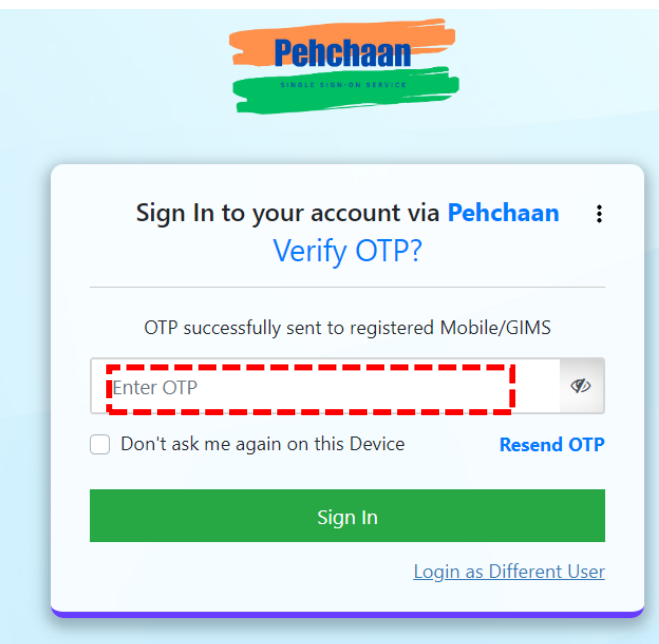

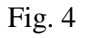

Step 5.2: **Tap Authentication:** Open your "**Mraksha**" application installed on your mobile and tap "accept" to proceed.

Step 5.3: **Token Authentication:** Open your "**Mraksha**" application installed on your mobile to see token number, fill it in the required field and click "Sign In" to proceed. (Refer Fig. 5)

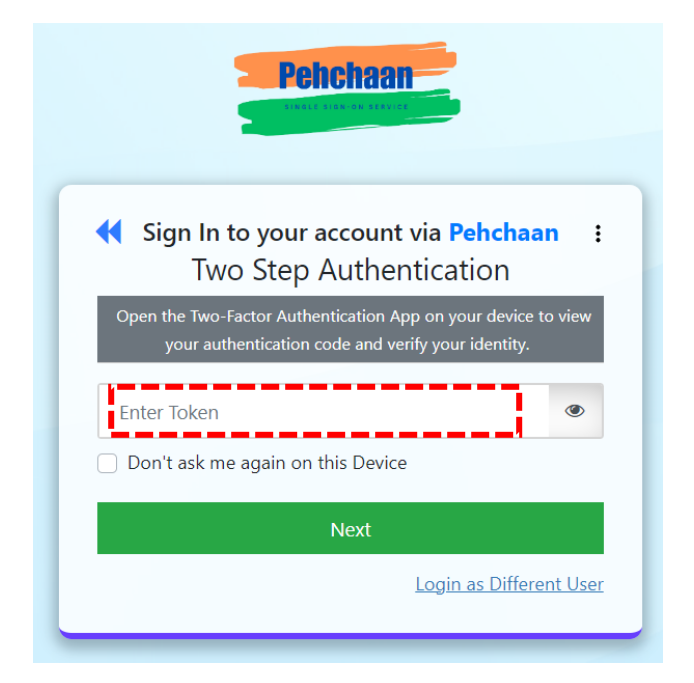

Fig. 5

(**Note:** One can install the Mraksha application and use the Tap and Token authentication by enabling multi-factor authentication from dashboard settings.)

\*\*\*\*User is redirected to the "**Settings Page**" and has successfully logged in to **Pehchaan**. (Refer Fig. 6)

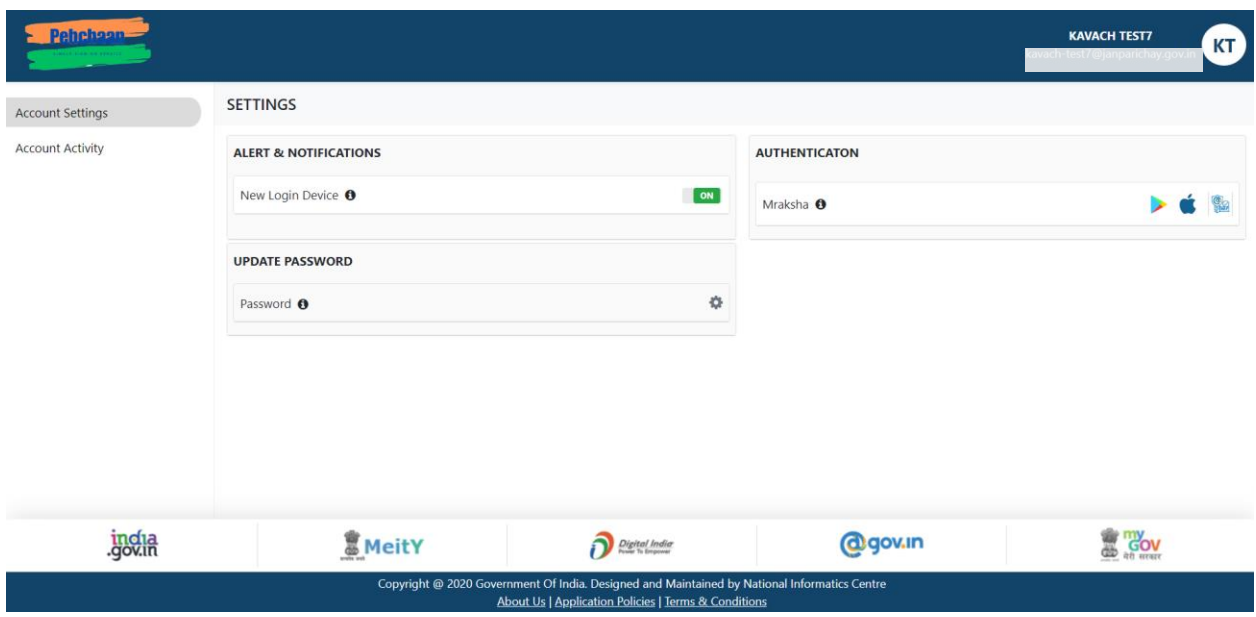

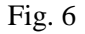

# <span id="page-5-0"></span>**Pehchaan - User Dashboard**

Now, we will take a look at the Pehchaan SSO functionalities and other security features offered by the application. Once you understand all the features, you can change the settings as per your requirement.

## <span id="page-5-1"></span>**How to access SSO functionalities?**

After login to the application, you will be redirected to the "**Settings Page**." Given-below are the various features of Pehchaan dashboard: (Refer Fig. 7)

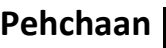

User Manual

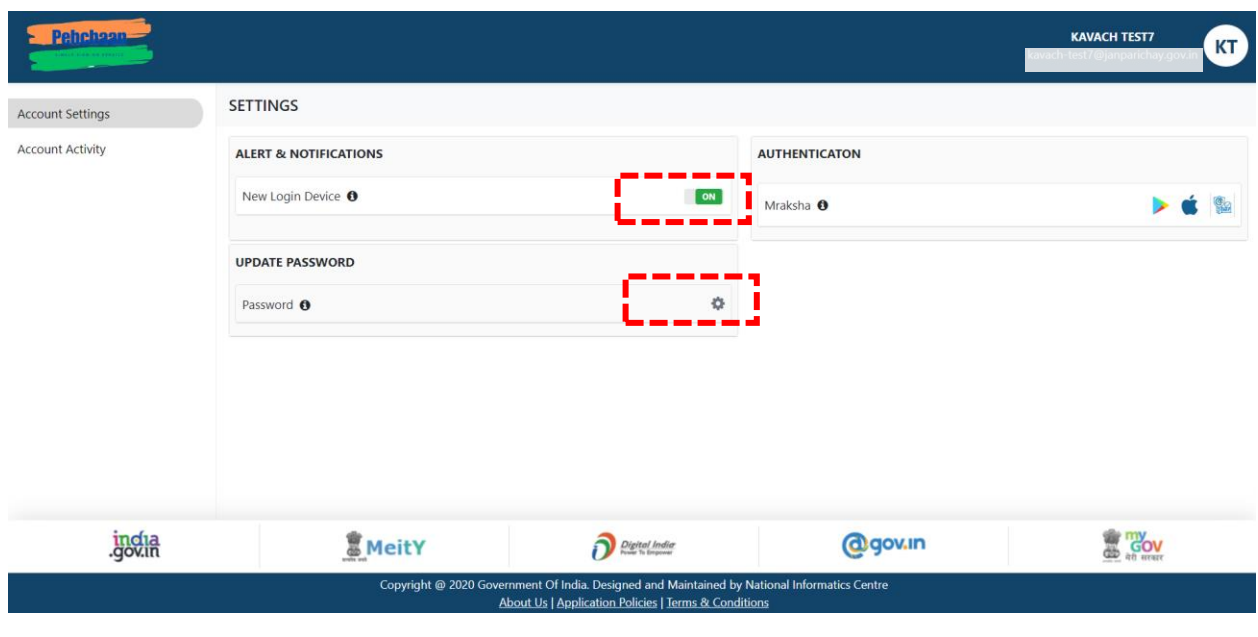

Fig. 7

<span id="page-6-0"></span>Feature 1: Account Settings

Step 1: Here, user can modify/update the Alert & Notifications and Update Password. (Refer Fig. 8)

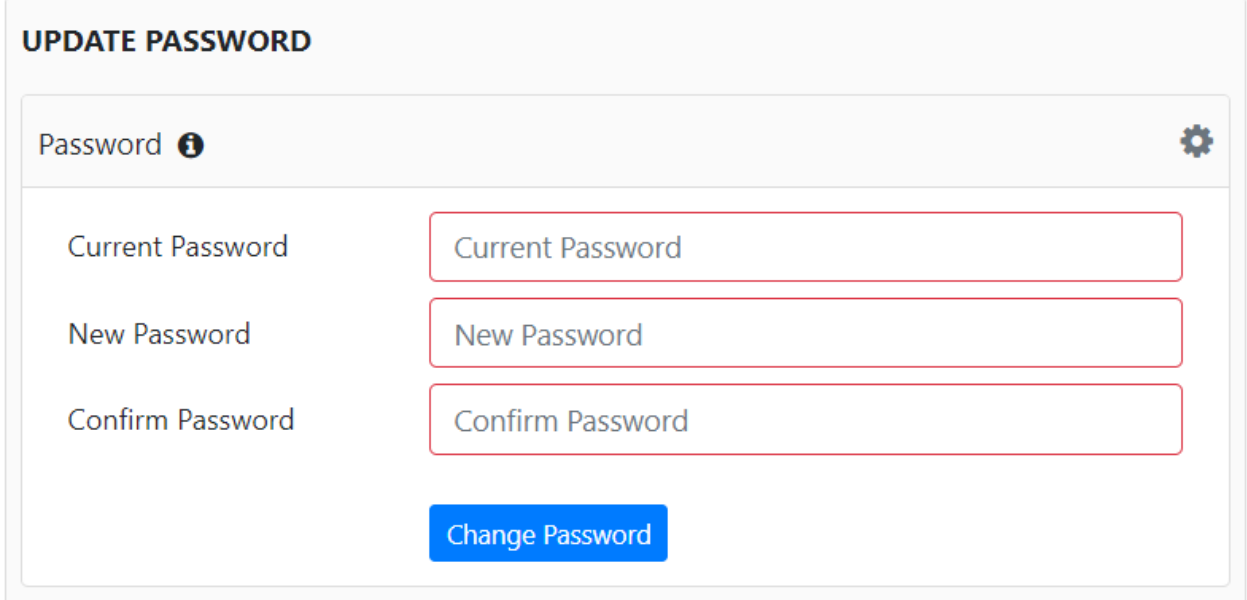

Step 2: Users can enable the "Multi-factor Authentication" as an added layer of security to access their account by downloading the **Mraskha** application.

#### <span id="page-7-0"></span>Feature 2: Account Activity

Step 1: Go to Settings > Account Activity.

Step 2: By clicking on Account Activities tab, users can keep a track on their recent activities such as: Browser, Device IP, Login timestamps etc. (Refer Fig. 9)

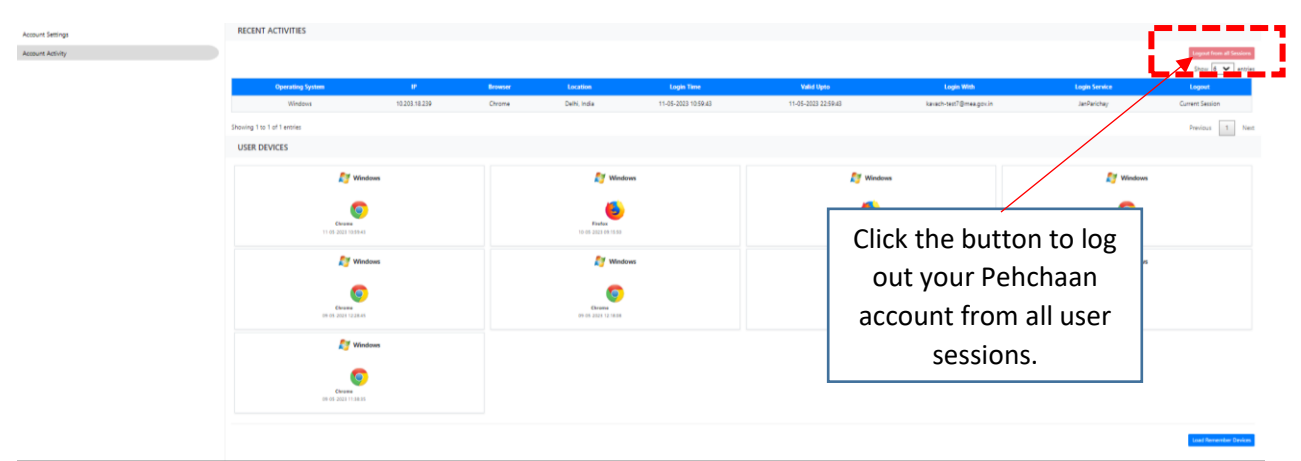

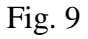

Step 3: User can click "Load Remember Devices" button to see the details of the remembered devices such as: Operating System, IP, Browser, Login with, and Remember Time etc. (Refer Fig. 10)

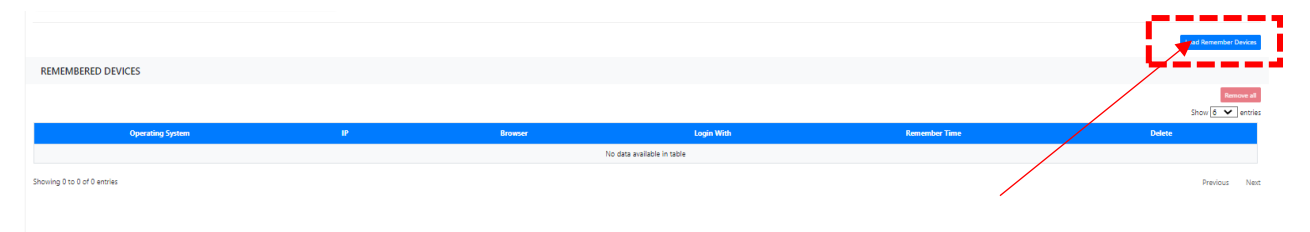

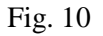